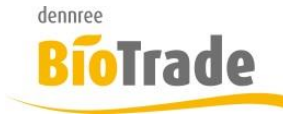

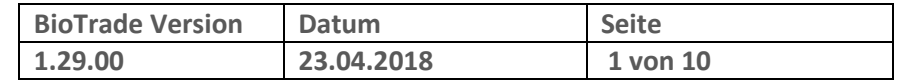

Sehr geehrte Damen und Herren,

nachfolgend erhalten Sie Informationen zur neuen Version 1.29.00 von BioTrade.

Mit jeder neuen Version von BioTrade erhalten Sie eine Information zu den Änderungen und neuen Funktionalitäten.

Die hier dargestellten Inhalte fließen zeitgleich in das BioTrade Handbuch ein.

Beides (diese Informationen und das aktuelle Handbuch) finden Sie jederzeit im internen Bereich unserer Website [www.bio-trade.de](http://www.bio-trade.de/)

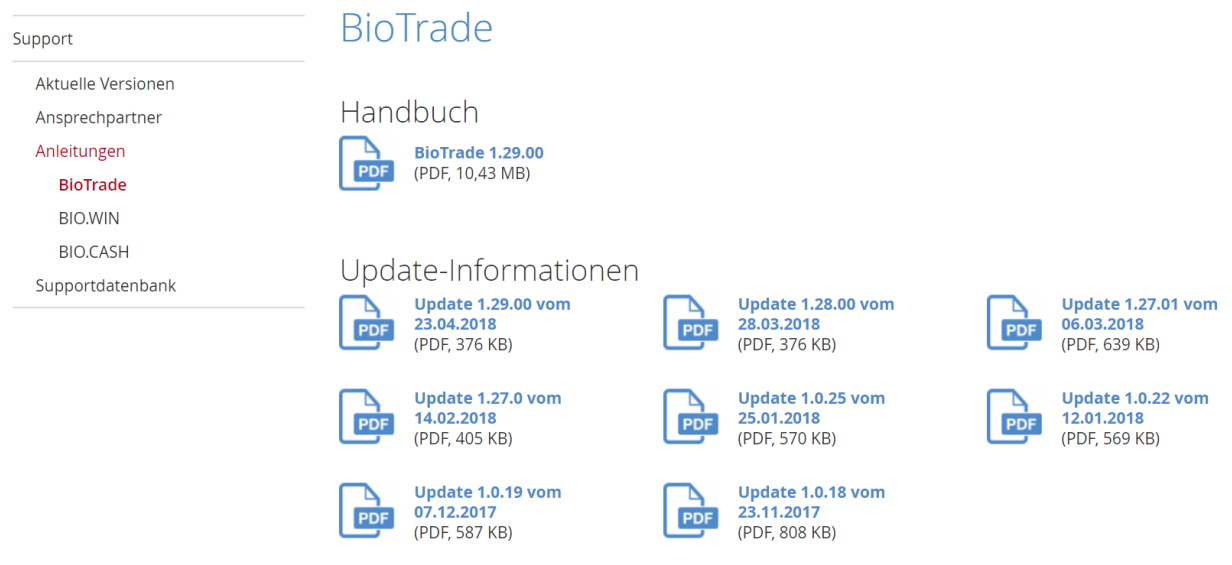

Die neue Version wird in Kürze in Betrieb genommen. Sie erkennen die Version an der Versionnr. 1.29.00 am rechten unteren Rand des BioTrade-Fensters:

Copyright © 2018 Dennree GmbH. Alle Rechte vorbehalten.

**Version 1.29.00** 

Bitte aktualisieren Sie Ihren Browser mit der Tastenkombination **STRG + F5**. Damit wird zwingend die neueste Version von BioTrade geladen.

Mit freundlichen Grüßen

Ihr BioTrade-Team

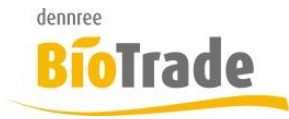

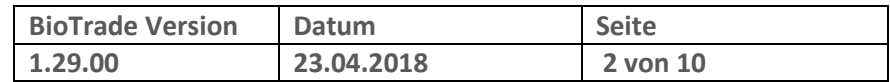

### **INHALTSVERZEICHNIS**

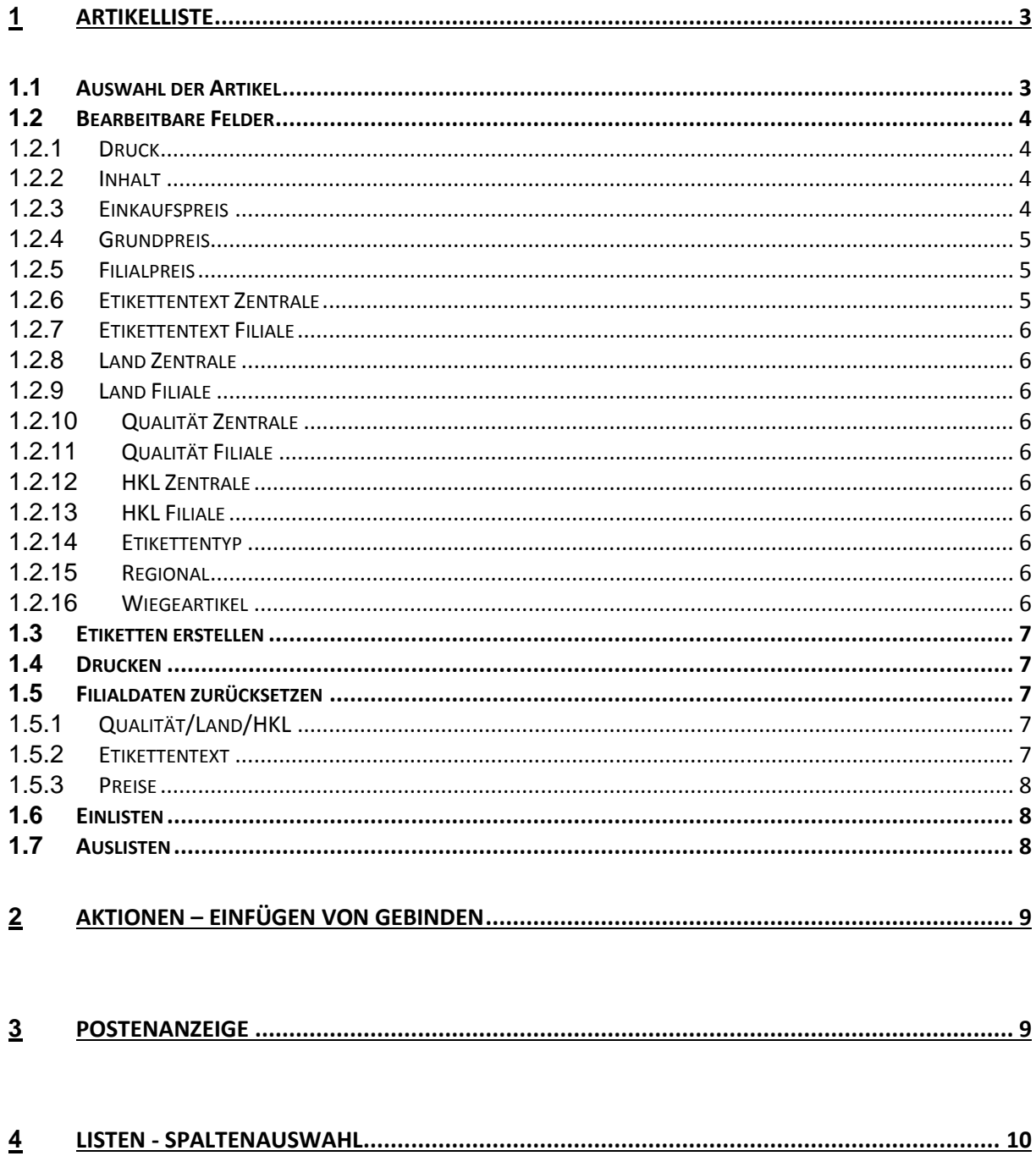

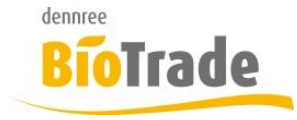

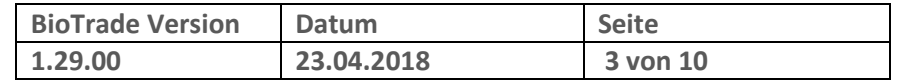

## **1 Artikelliste**

Die Artikelliste ermöglicht die Preispflege von Grund- und Filialpreisen für eine beliebige Anzahl von Artikeln.

Primärer Zweck dieses neuen Programmteils ist die Pflege von PLU-Preisen aus der Zentrale für die PLU-Artikel im Obst & Gemüse Bereich.

Neben der Pflege dieser Daten eignet sich die Artikelliste auch hervorragend zur Pflege von gesamten Artikelbereichen.

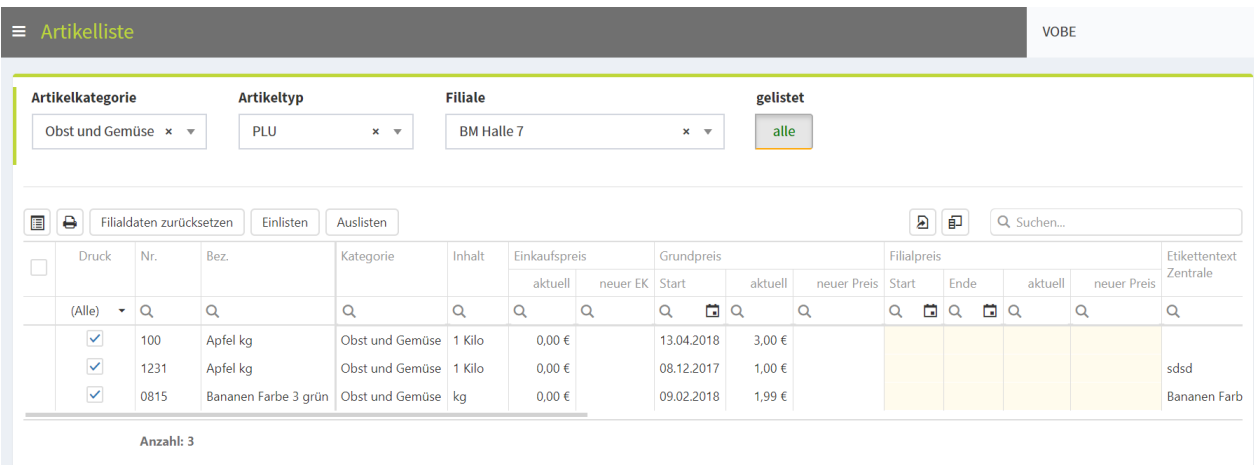

## **1.1 Auswahl der Artikel**

Für die Auswahl der Artikel stehen folgende Kriterien zur Verfügung.

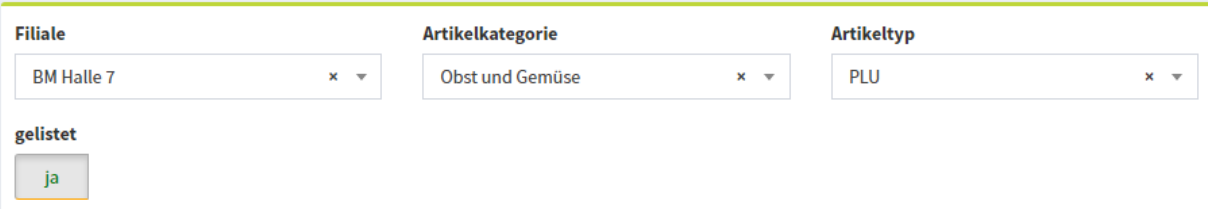

#### **Filiale**

Auswahl einer Filiale für die Anzeige der Filialpreise

#### **Artikelkategorie**

Auswahl einer Artikelkategorie (nach dem Aufruf immer Obst & Gemüse)

#### **Artikeltyp**

Auswahl eines Artikeltyps (nach dem Aufruf immer PLU)

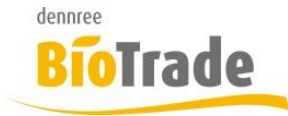

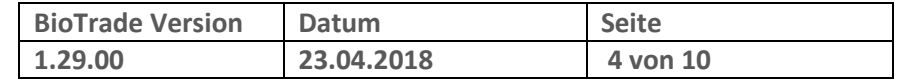

#### **Gelistet**

Hier kann gewählt werden ob nur gelistete, nur ungelistete oder beide Varianten angezeigt werden

## **1.2 Bearbeitbare Felder**

Folgende Felder können bearbeitet werden:

## 1.2.1 **Druck**

Druckkennzeichen für den Artikel. Wird primär bei PLU-Artikeln benutzt um festzulegen ob der Artikel auf der PLU-Liste erscheinen soll.

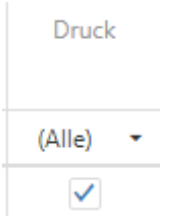

## 1.2.2 **Inhalt**

Inhaltsangabe für den Artikel. Dient zur Festlegung des Inhalts auf dem Etikett

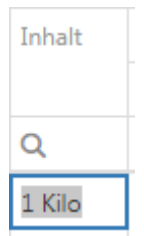

## 1.2.3 **Einkaufspreis**

Hier kann der Einkaufspreis des Artikels geändert werden. Zur Information wird der aktuelle EK angezeigt.

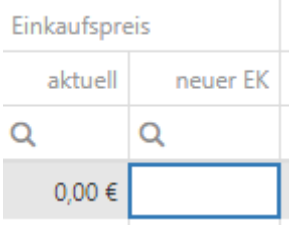

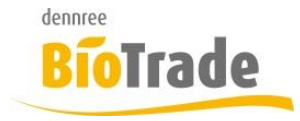

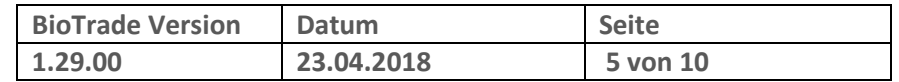

## 1.2.4 **Grundpreis**

Hier kann der Grundpreis des Artikels geändert werden. Zur Information wird der aktuelle Grundpreis mit dem Startdatum angezeigt.

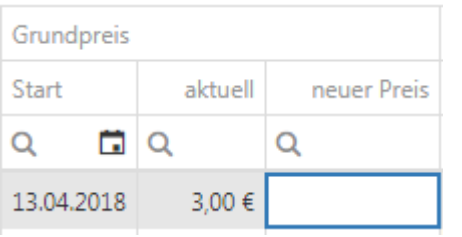

#### 1.2.5 **Filialpreis**

Hier kann der Filialpreis und das zugehörige Endedatum gepflegt werden. Bei einem neuen Filialpreis wird als Startdatum das aktuelle Tagesdatum vorgegeben.

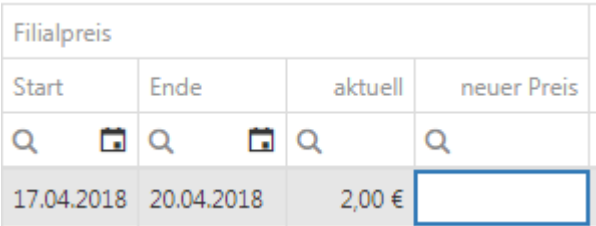

## 1.2.6 **Etikettentext Zentrale**

Hier kann der zentrale Etikettentext geändert werden.

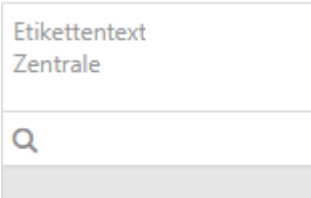

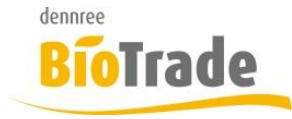

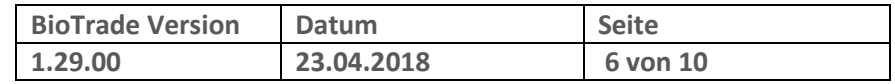

### 1.2.7 **Etikettentext Filiale**

Hier kann der filialspezifische Etikettentext geändert werden.

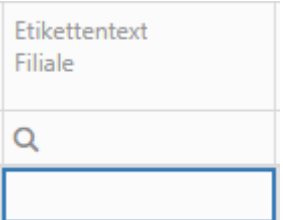

## 1.2.8 **Land Zentrale**

Pflegen Sie hier das zentrale Länderkennzeichen.

#### 1.2.9 **Land Filiale**

Pflegen Sie hier das filialspezifische Länderkennzeichen.

#### 1.2.10 **Qualität Zentrale**

Pflegen Sie hier das zentrale Qualitätskennzeichen.

#### 1.2.11 **Qualität Filiale**

Pflegen Sie hier das filialspezifische Qualitätskennzeichen.

#### 1.2.12 **HKL Zentrale**

Pflegen Sie hier die zentrale Handelsklasse.

#### 1.2.13 **HKL Filiale**

Pflegen Sie hier die filialspezifische Handelsklasse.

#### 1.2.14 **Etikettentyp**

Pflegen Sie hier den (filialspezifischen) Etikettentyp.

#### 1.2.15 **Regional**

Pflegen Sie hier dasn (filialspezifische) Regionalitätskennzeichen.

#### 1.2.16 **Wiegeartikel**

Pflegen Sie hier das Kennzeichen ob der Artikel an der Kasse gewogen wird

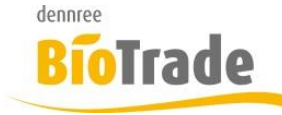

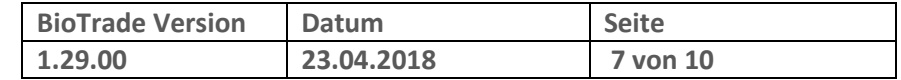

## **1.3 Etiketten erstellen**

目

Hiermit werden Etiketten für die markierten Artikel und die gewählte Filiale erstellt.

## **1.4 Drucken**

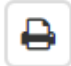

Hiermit werden die Artikel mit Druckkennzeichen in einer Liste ausgegeben. Zur Auswahl stehen die PLU-Listen aus der PLU-Preispflege.

## **1.5 Filialdaten zurücksetzen**

Mit dieser Funktion können filialspezifische Felder zurückgesetzt werden:

Filialdaten zurücksetzen

Es öffnet sich folgendes Fenster:

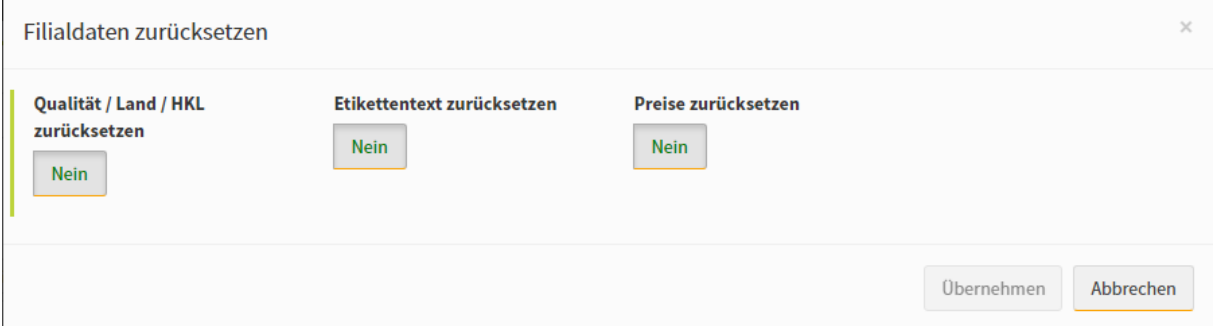

#### 1.5.1 **Qualität/Land/HKL**

Hiermit werden für alle markierten Artikel die filialspezifischen Werte für

- Qualität
- Land
- Handelsklasse

zurückgesetzt.

#### 1.5.2 **Etikettentext**

Hiermit wird der filialspezifische Etikettentext zurückgesetzt.

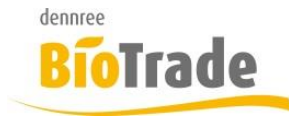

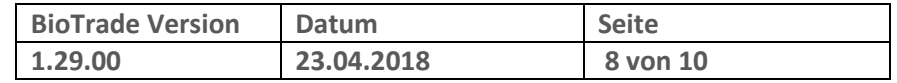

### 1.5.3 **Preise**

Hiermit wird der filialspezifische Preis zum heutigen Tag beendet.

Nach em Klick auf Übernehmen können die Filialen ausgewählt werden in welchen die Filialdaten zurückgesetzt werden.

## **1.6 Einlisten**

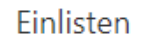

Mit dieser Funktion können die markierten Artikel einem Sortiment zugewiesen werden.

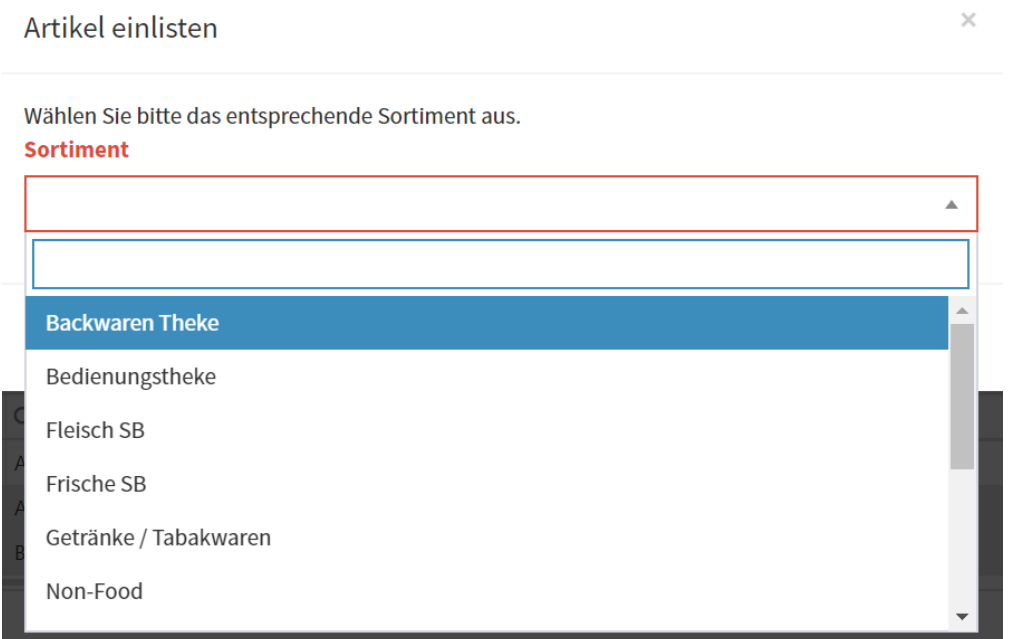

## **1.7 Auslisten**

Auslisten

Mit dieser Funktion werden die markierten Artikel aus **allen** Sortimenten entfernt.

Zur Sicherheit erfolgt vorher eine Frage ob dies durchgeführt werden soll:

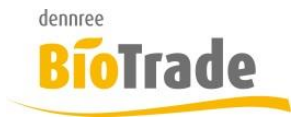

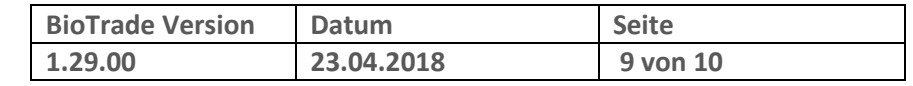

Achtung

Möchten Sie die markierten Artikel aus allen Sortimenten entfernen?

Abbrechen OK

## **2 Aktionen – einfügen von Gebinden**

Für das hinzufügen von Gebinden in Aktionen gibt es eine neue Funktion.

als Gebinde hinzufügen

Damit kann zu bestehenden Artikeln mit Basiseinheit die jeweilige Gebindeeinheit in die Aktion eingefügt werden.

## **3 Postenanzeige**

Die Anzeige der Posten (Artikelbewegungen) wurde um die Information zu Marke, Artikelnummer und Bezeichnung erweitert.

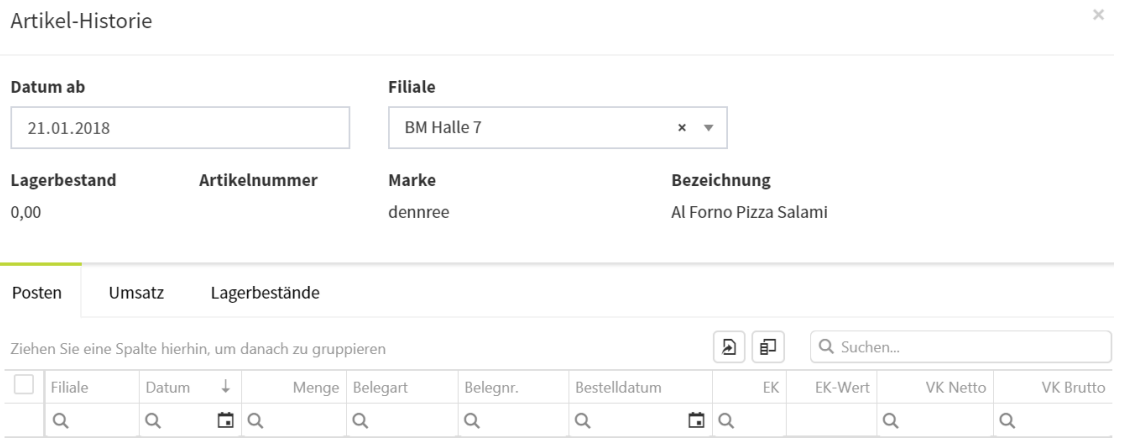

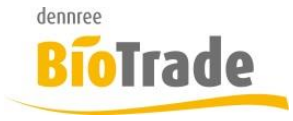

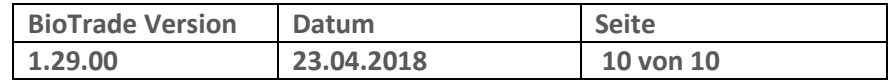

# **4 Listen - Spaltenauswahl**

In jeder Liste gibt es, neben dem Export-Button, einen neuen Button zur Spaltenauswahl:

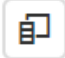

Nach einem Klick auf das Symbol öffnet sich folgendes Fenster. In dieses Fenster können einzelnen Spalten der Liste gezogen werden

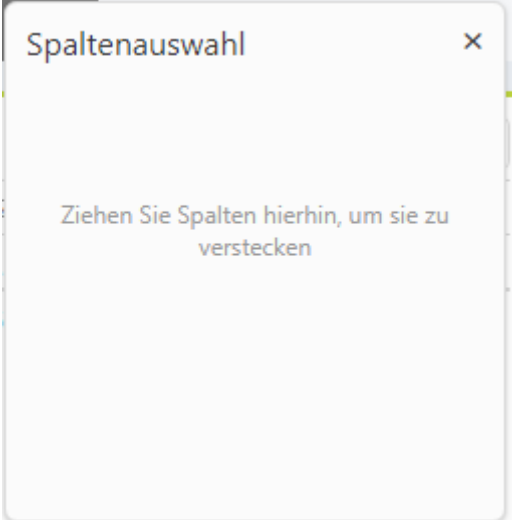

Die Spalte wird dann angezeigt und kann jederzeit von hier wieder zurück in die Liste verschoben werden

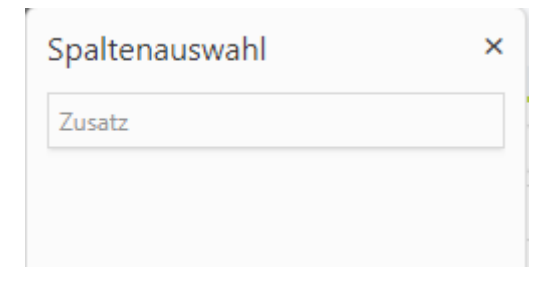

Damit ist es möglich jede Liste nur mit den gewünschten Spalten darzustellen.